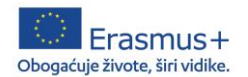

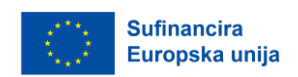

Erasmus+ projekt MOTIVE, 2021-1-HR01-KA122-SCH-000015413

# **There's an APP for That! Exploring the Best Apps for Teaching and Student**

**Learning,** Firenca, Italija, 4. - 9. srpnja 2022.

Popis korisnih alata i aplikacija:

- 1. Padlet <https://hr.padlet.com/>
- 2. Quizizz <https://quizizz.com/?lng=en>
- 3. Quizlet <https://quizlet.com/>
- 4. GooseChase <https://www.goosechase.com/>
- 5. Study Stack <https://www.studystack.com/>
- 6. Edpuzzle <https://edpuzzle.com/>

**EdPuzzle** je besplatan digitalni alat namijenjen izradi interaktivnih video materijala. Prilikom korištenja Edpuzzle alata, nastavnik postojeći video prilagođava svojim potrebama, na način da ga skraćuje ili izrezuje pojedine dijelove. U video materijale se mogu dodati pitanja, komentari, objašnjenja i zvučni zapisi. Ovaj alat omogućuje nastavniku pregled uspješnosti svojih učenika, a i sami učenici imaju mogu pratiti svoj uspjeh tijekom gledanja video materijala. Alat je idealan za ostvarivanje obrnute učionice. Također je pogodan za formativno vrednovanje i samovrednovanje.

*Primjer korištenja EdPuzzle alata na satu razrednog odjela:* 

Tema: Pravilno korištenje fotografija s interneta

S YouTube-a sam preuzela video Škole za život o autorskim pravima kod preuzimanja slika s Interneta Link na video o autorskim pravima

[\(https://www.youtube.com/watch?v=58y6hi7Sasc&t=330s](https://www.youtube.com/watch?v=58y6hi7Sasc&t=330s) ). Autor videa je Dejan Šiptar. Trajanje videa je bilo 7:27. Pomoću alata EdPuzzle, u videu sam izrezala neke dijelove koje sam smatrala da mi nisu potrebni i dodala pitanja i komentare. Tako je nastao novi video koji sam podijelila svojim učenicima. Ovdje je link na zadatak: <https://edpuzzle.com/open/davalzi>

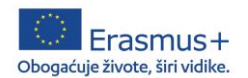

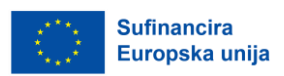

#### **Upute za registraciju u Edpuzzle**

1. U adresnu traku upisati edpuzzle.com Prilikom registracije odabiremo *Sign in*, a poslije uvijek *Log in*

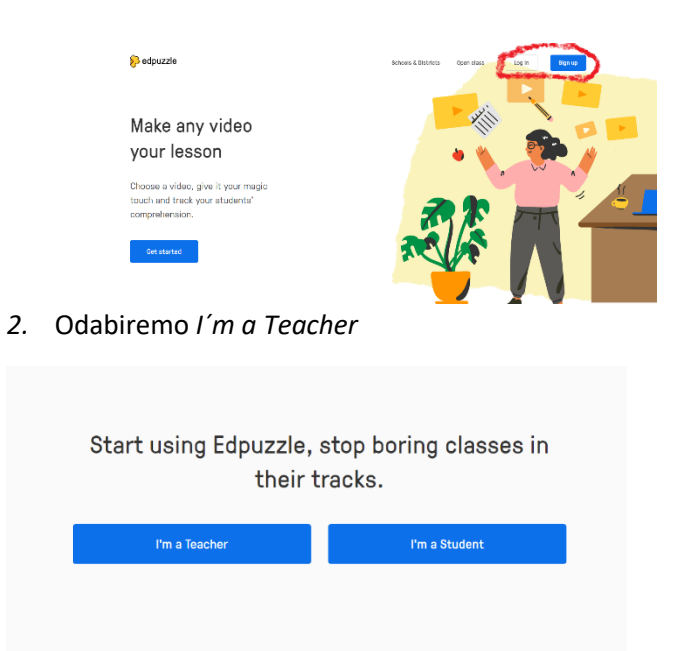

3. Možemo se registrirati Google ili Microsoft računom ili čak Edpuzzle računom

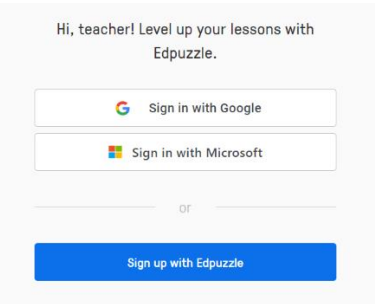

4. Pitat će Vas koja ste škola kako bi Vas povezao s ostalim nastavnicima u školi

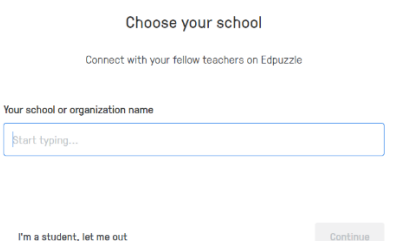

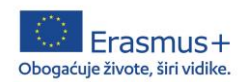

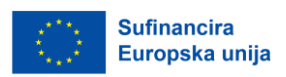

### **Učenici pristupaju zadatku u Edpuzzle na 2 načina:**

I. način

- 1. U tražilu upišu Edpuzzle.com
- 2. Biraju *Open class*
- 3. Utipkaju kod kojeg su dobili od nastavnika *(davalzi)* i kliknu na Find class

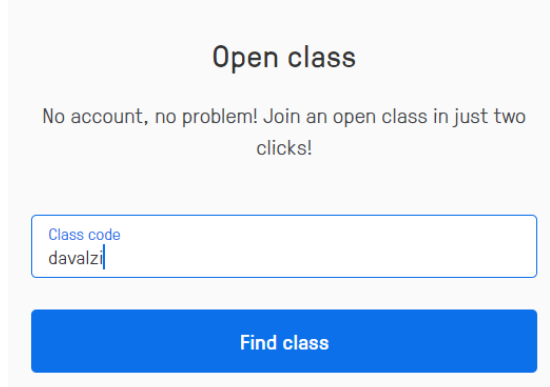

4. Upišu svoje ime i kliknu na *Join open class*

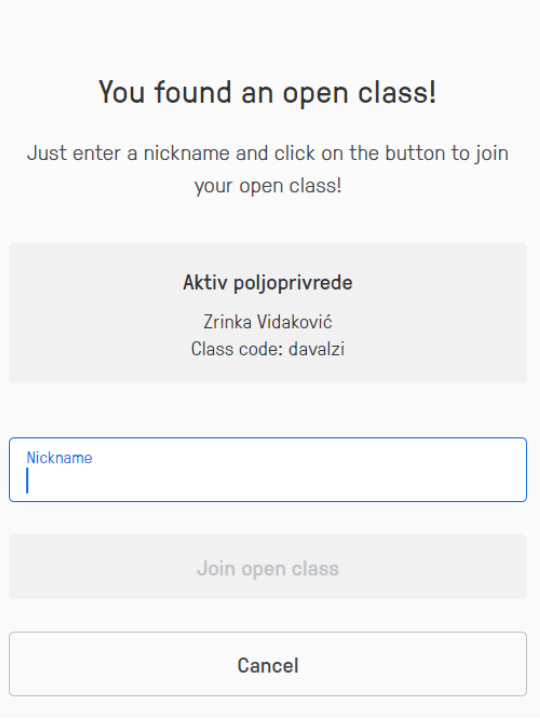

*Ova publikacija izražava isključivo stajalište njenih autora i Komisija se ne može smatrati odgovornom prilikom uporabe informacija koje se u njoj nalaze.*

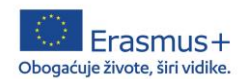

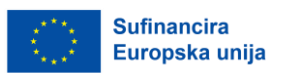

## 5. Odaberu postavljeni zadatak

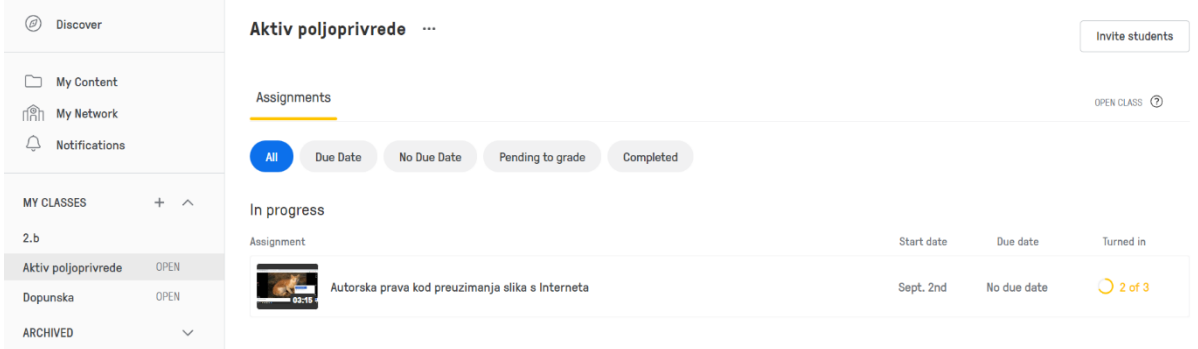

### II. način (jednostavniji i brži)

1. Kliknu na poveznicu koja ih odvede u otvoreni razred https://edpuzzle.com/open/davalzi

## 2. Odaberu postavljeni zadatak

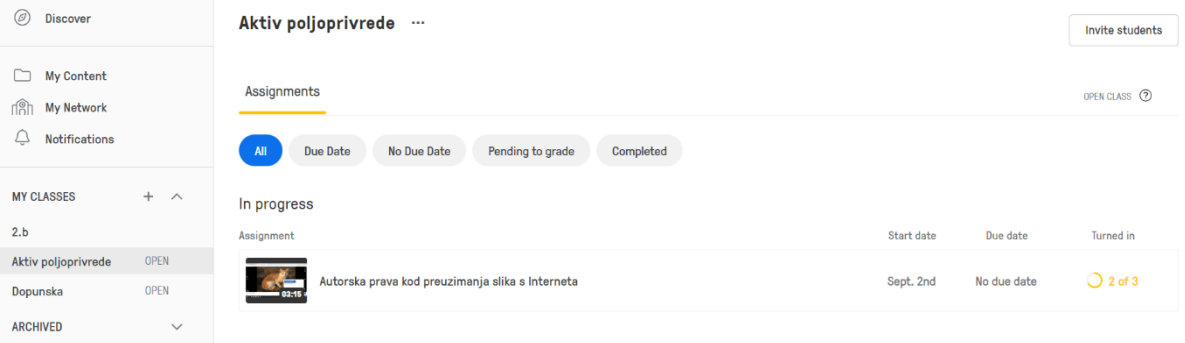